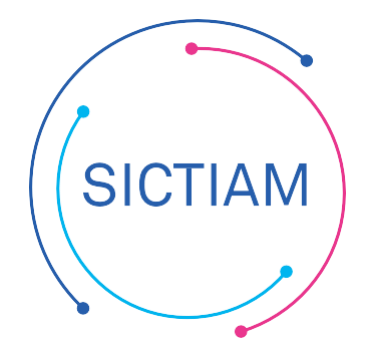

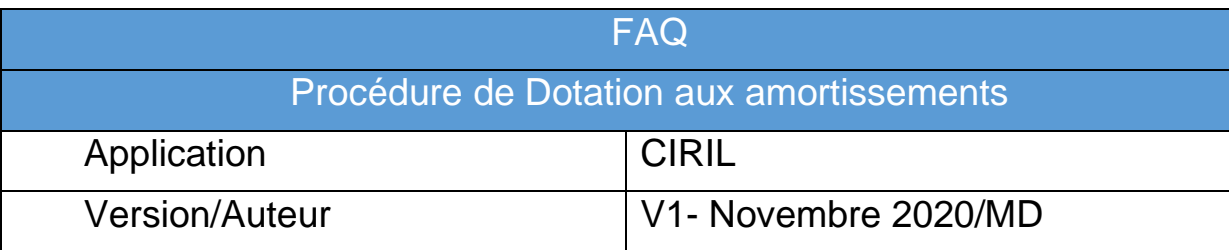

# **Dotation aux amortissements**

### Dans Menu **Editions d'exécution > Immobilisations > Traitements > Dotation**

Le traitement se fera en 2 fois :

- Lancer l'édition de contrôle (mode simulation)
- Lancer la génération (les écritures seront dans un lot, en brouillard)

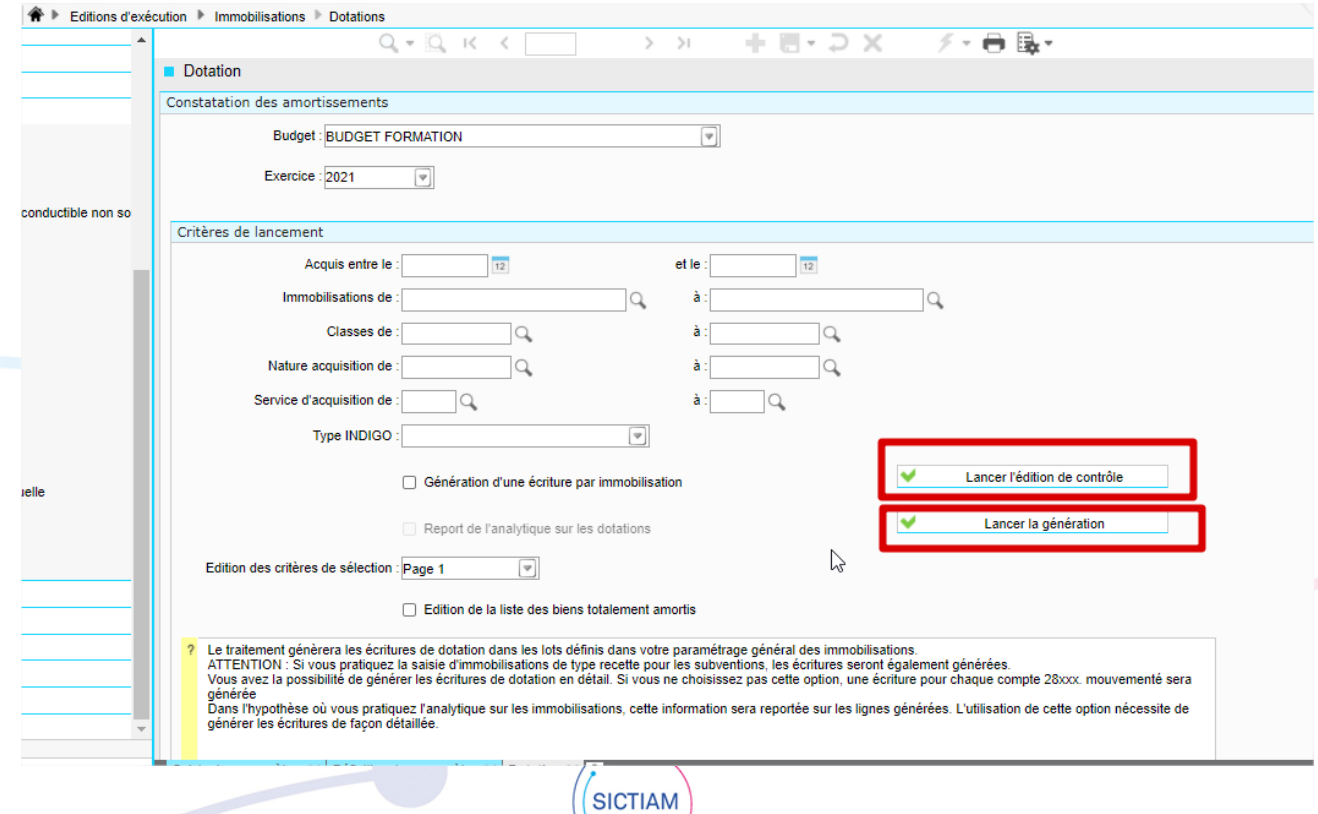

### Critères de lancement :

**Budget :** Budget pour lequel vous souhaitez lancer la génération des dotations **Exercice :** Tout comme pour le budget, l'exercice est filtré selon les droits de l'utilisateur **Acquis entre le : et le :** Sélection des fiches à amortir selon la date d'acquisition **Immobilisations de : à :** Sélection des fiches par numéro. La recherche des fiches est possible par N° interne, N° d'inventaire, Libellé, Date d'acquisition, Montant d'acquisition, Classe, Durée d'amortissement et VNC **Nature acquisition de : à :** Sélection des fiches par nature d'acquisition **Service de : à :** Sélection des fiches par service d'affectation **Type INDIGO :** Seuls les types INDIGO 02, 03 et 04 sont disponibles, ainsi que les types subventions reçues pour les collectivités gérant les subventions en immobilisations de recette

Seuls le budget et l'exercice sont obligatoires dans cet écran. Vous pouvez décider de lancer la génération des dotations pout tous les biens de votre actif amortissable.

**Génération d'une écriture par immobilisation :** Si cette case est cochée, une écriture sera générée pour chaque immobilisation traitée. Dans le cas contraire, un regroupement sera effectué par nature.

**Report de l'analytique sur les dotations :** Si vous avez ventilé analytiquement vos fiches immobilisations, vous pouvez décider de reporter l'analytique sur les écritures de dotation. Vous devez pour ce faire, utiliser obligatoirement la génération d'une écriture par immobilisation.

**Edition de la liste des biens totalement amortis :** Si la case est cochée, une édition de la liste des biens totalement amortis dans l'année est proposée en fin de traitement

**Lancer l'édition de contrôle :** L'édition de contrôle vous proposera la liste des écritures prêtes à être générées. Elle vous informera si des comptes sont inexistants sur l'exercice de lancement, et si le traitement des années précédentes n'a pas été effectué pour certaines fiches

# **CONSTATATION DES AMORTISSEMENTS**

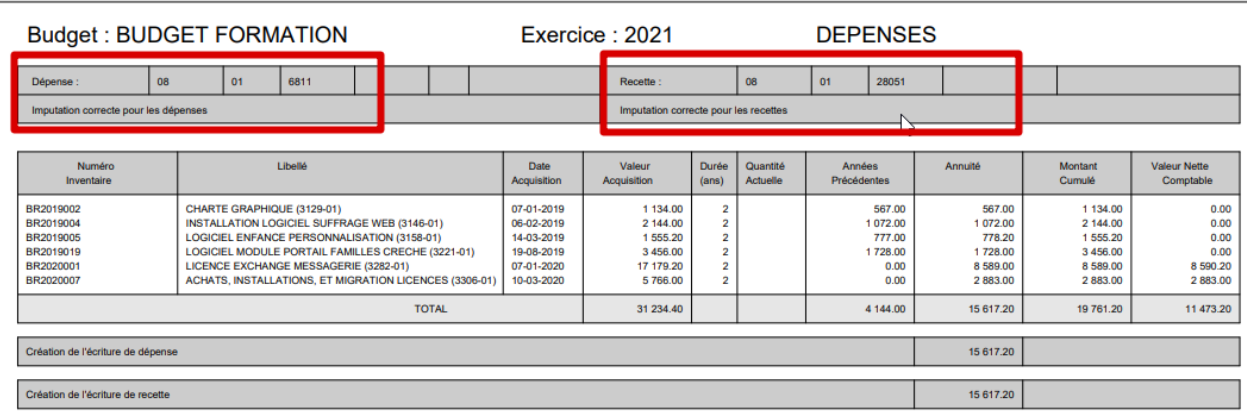

Ici, les biens liés aux natures d'amortissements 6811 et 28051 ne présentent pas de problèmes. Toutes les écritures pourront être générées.

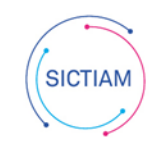

## **CONSTATATION DES AMORTISSEMENTS**

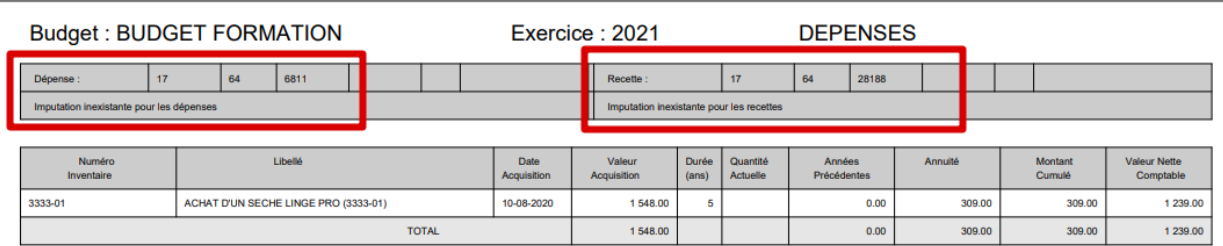

Dans cet exemple, l'imputation 6811 et 28188 n'existent pas dans le cadre budgétaire 2021. Vous devez créer les comptes budgétaires 6811 et 28188 avec le gestionnaire 17 et la fonction 64 sur l'exercice 2021 ou bien modifier le compte budgétaire sur la fiche immobilisation s'il y a lieu, avant de lancer le traitement définitif.

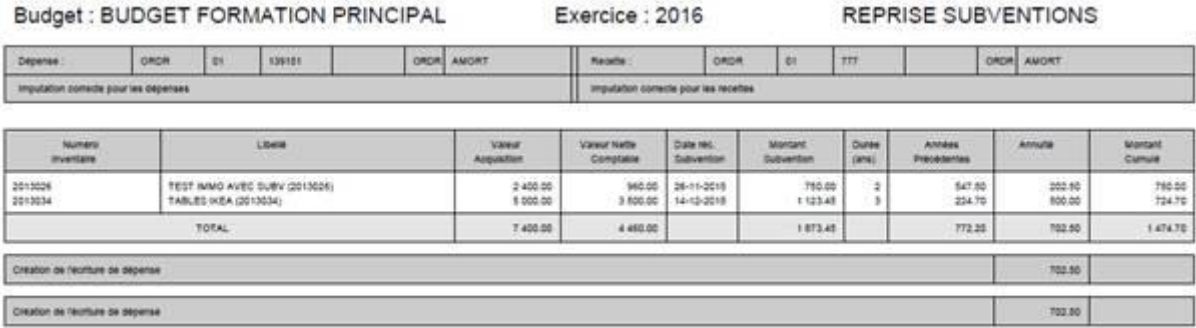

Les écritures de reprise de subvention, pour les subventions associées à des fiches de dépenses sont également générées lors de ce traitement

# **CONSTATATION DES AMORTISSEMENTS**

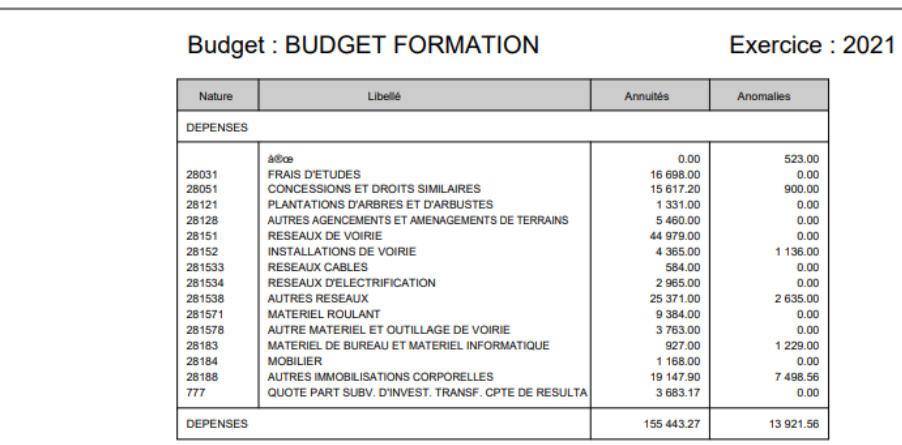

Un tableau récapitulatif vous informe pour chacun des comptes mouvementés des montants à générer et des anomalies rencontrées. Ici les dotations pour les natures 28031 et 28051 ne peuvent pas être générées, car les comptes n'existent pas dans le cadre budgétaire 2023 CTIAM

#### OPÉRATEUR PUBLIC DE SERVICES NUMÉRIQUES

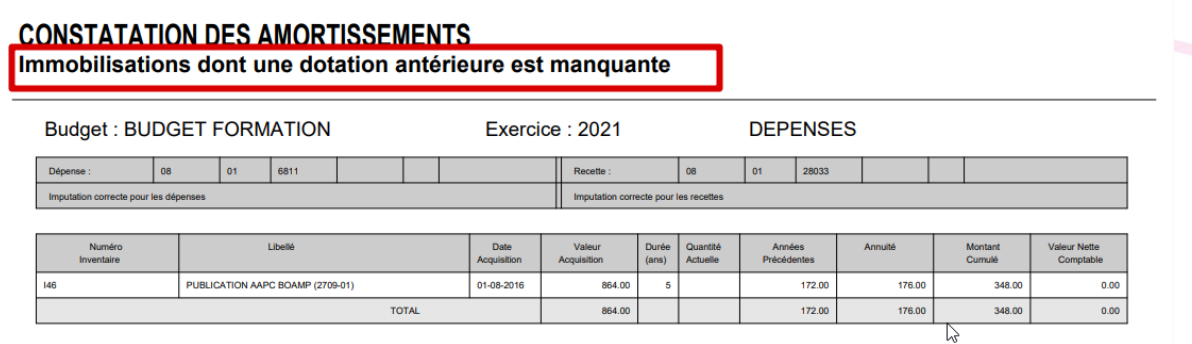

Dans cet exemple d'édition, vous êtes informés que vous tentez d'amortir une immobilisation sur 2021 alors que des années antérieures n'ont pas été générées.

En allant dans la fiche immobilisation :

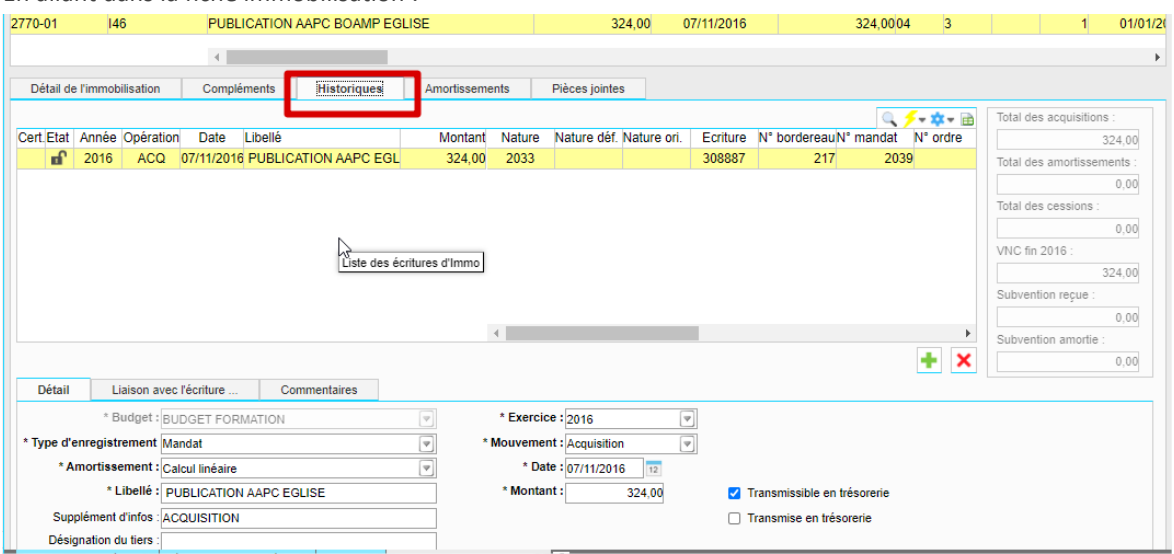

On remarque effectivement que l'année 2020 n'est pas présente dans l'historique des amortissements de la fiche. Il n'y a d'ailleurs aucun amortissement de 2017 à 2020. L'erreur sera levée avec l'ajout de lignes d'amortissement sur chaque exercice (bouton +), ou une modification de la fiche de bien.

Après avoir corrigé toutes les anomalies, le traitement de contrôle vous présentera en fin d'édition un tableau récapitulatif (la colonne Anomalies ne se présente qu'avec des valeurs à 0 sur cet exercice 2015) :

### Budget : BUDGET FORMATION PRINCIPAL

### Exercice : 2015

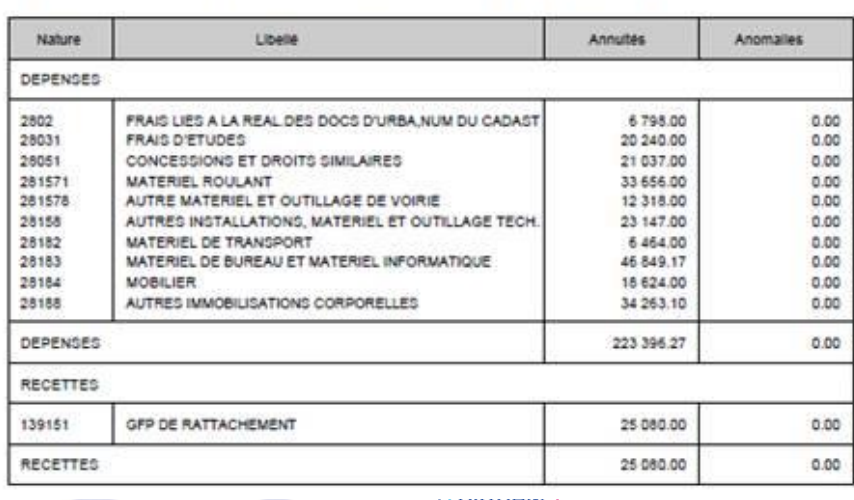

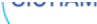

#### OPÉRATEUR PUBLIC DE SERVICES NUMÉRIQUES

Si vous avez coché l'option, la liste des biens totalement amortis de l'année vous est également proposée :

# ISTE DES BIENS TOTALEMENT AMORTIS SUR L'EXERCICE 2015

### ludget : BUDGET FORMATION PRINCIPAL

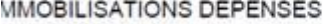

#### 2183 - MATERIEL DE BUREAU ET INFORMATIQUE

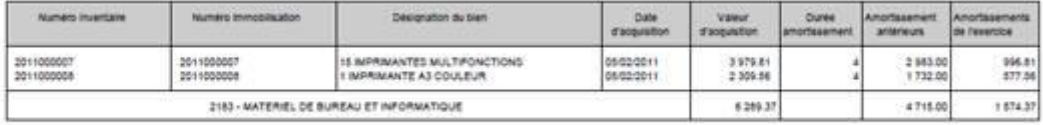

**Lancer la génération :** Après avoir vérifié votre édition de contrôle (les anomalies étant à 0), vous pouvez lancer le traitement. Celui-ci est précédé d'un message vous informant que les contrôles budgétaires ne sont pas effectués dans ce traitement, et vous invite à vérifier le disponible de vos comptes.

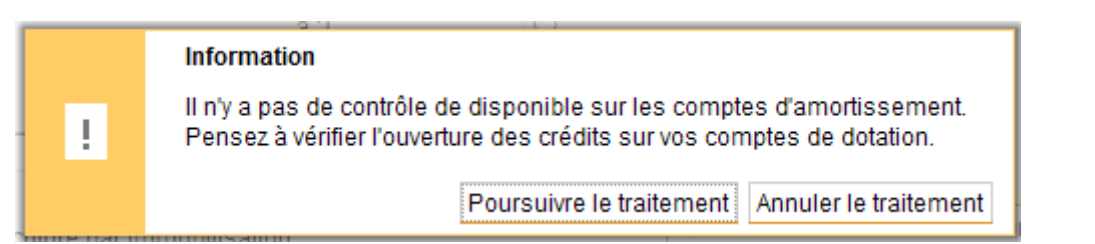

Les écritures seront générées dans les lots définis dans votre paramétrage général des immobilisations.

Le traitement de génération des dotations pourra être relancé en cas d'erreur à condition de supprimer vos lots en brouillard en dépenses et en recette.

**ATTENTION :** Si vous gérez des immobilisations de recette, et que vous ne sélectionnez pas de critères particuliers, le traitement s'effectuera pour les immobilisations de dépenses et les immobilisations de recette.

L'équipe support du SICTIAM restent à votre disposition pour tout complément d'information. Pour plus de rapidité saisissez vos demandes d'assistance sur : https://mon.sictiam.fr/page/assistance

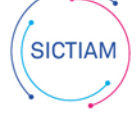